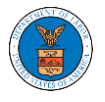

### HOW TO SUBMIT A NEW FILING TO AN APPEAL IN ECAB?

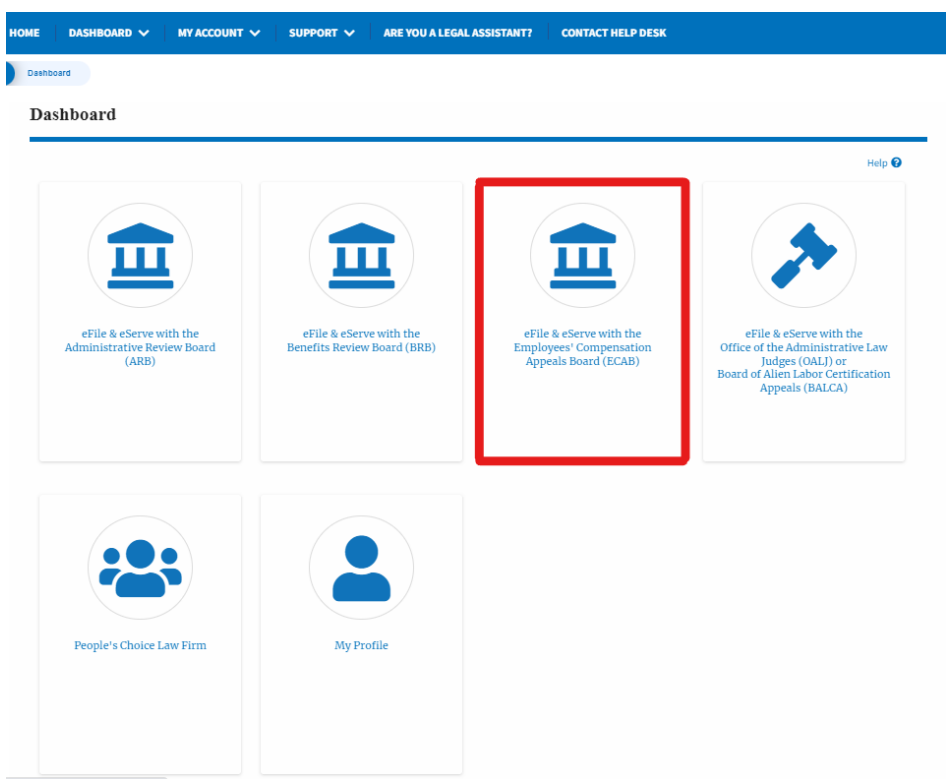

1. Click on the ECAB tile from the main dashboard.

2. Click on the approved <Docket Number> link. The user is navigated to the appeal details page.

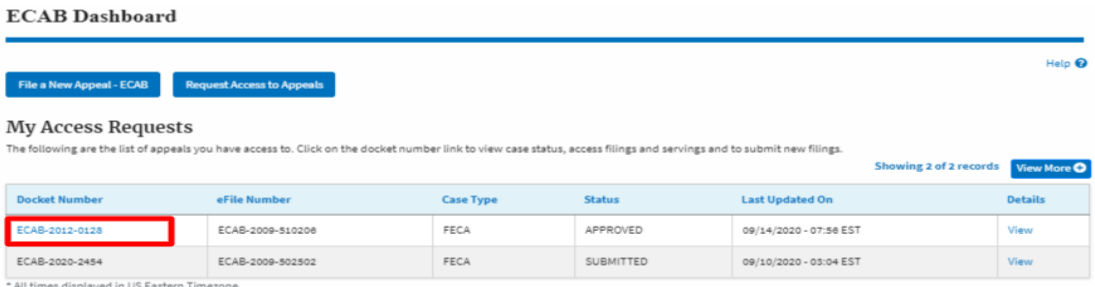

3. Click on the 'Submit a New Filing' button. The user is navigated to the 'New Filing to Boards' page

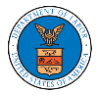

#### **Appeal Details**

#### Summary

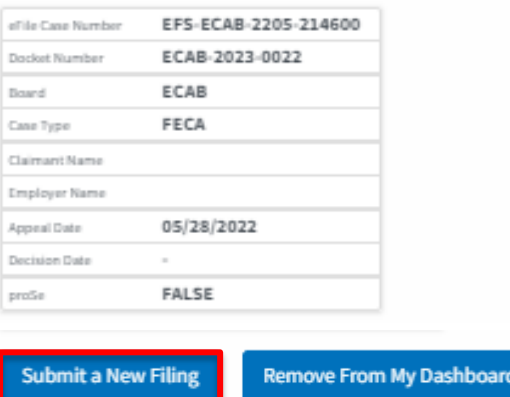

4. The user selects the 'Filing Category' and its 'Filing Type' and uploads the mandatory field and clicks on the 'Submit to DOL' button.

#### **New Filing to ECAB**

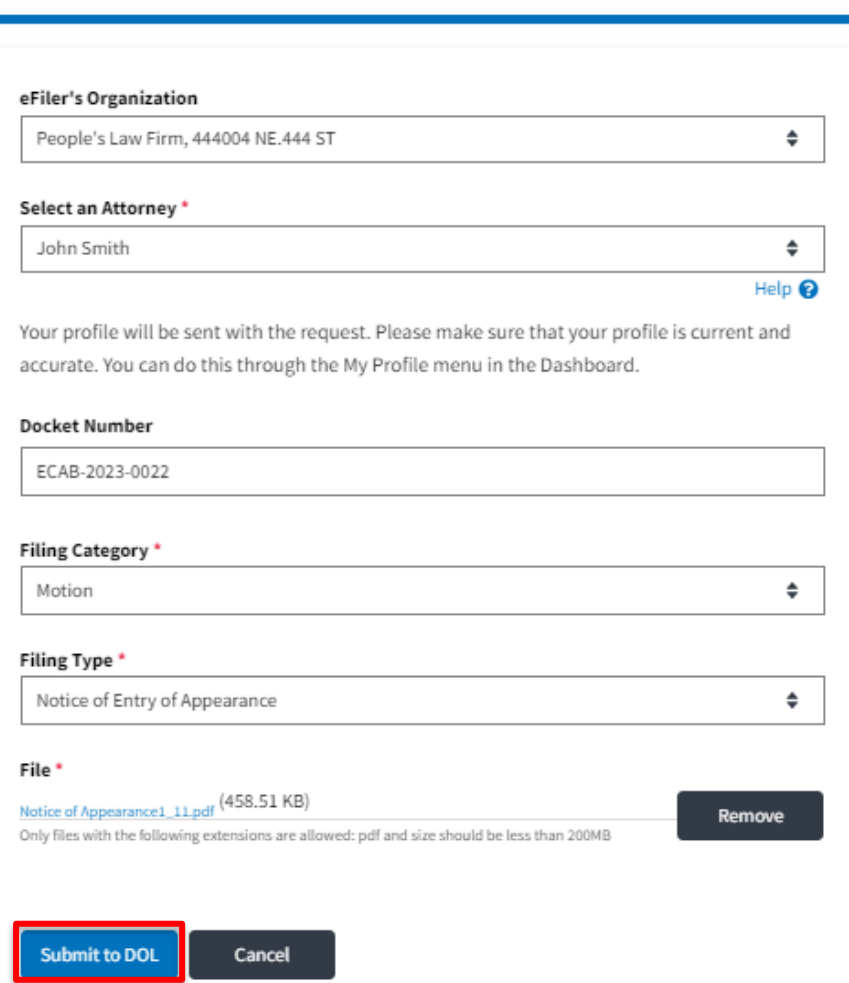

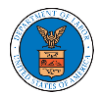

5. The filing request is listed in the 'Filings' table with 'SUBMITTED' status along with a confirmation message.

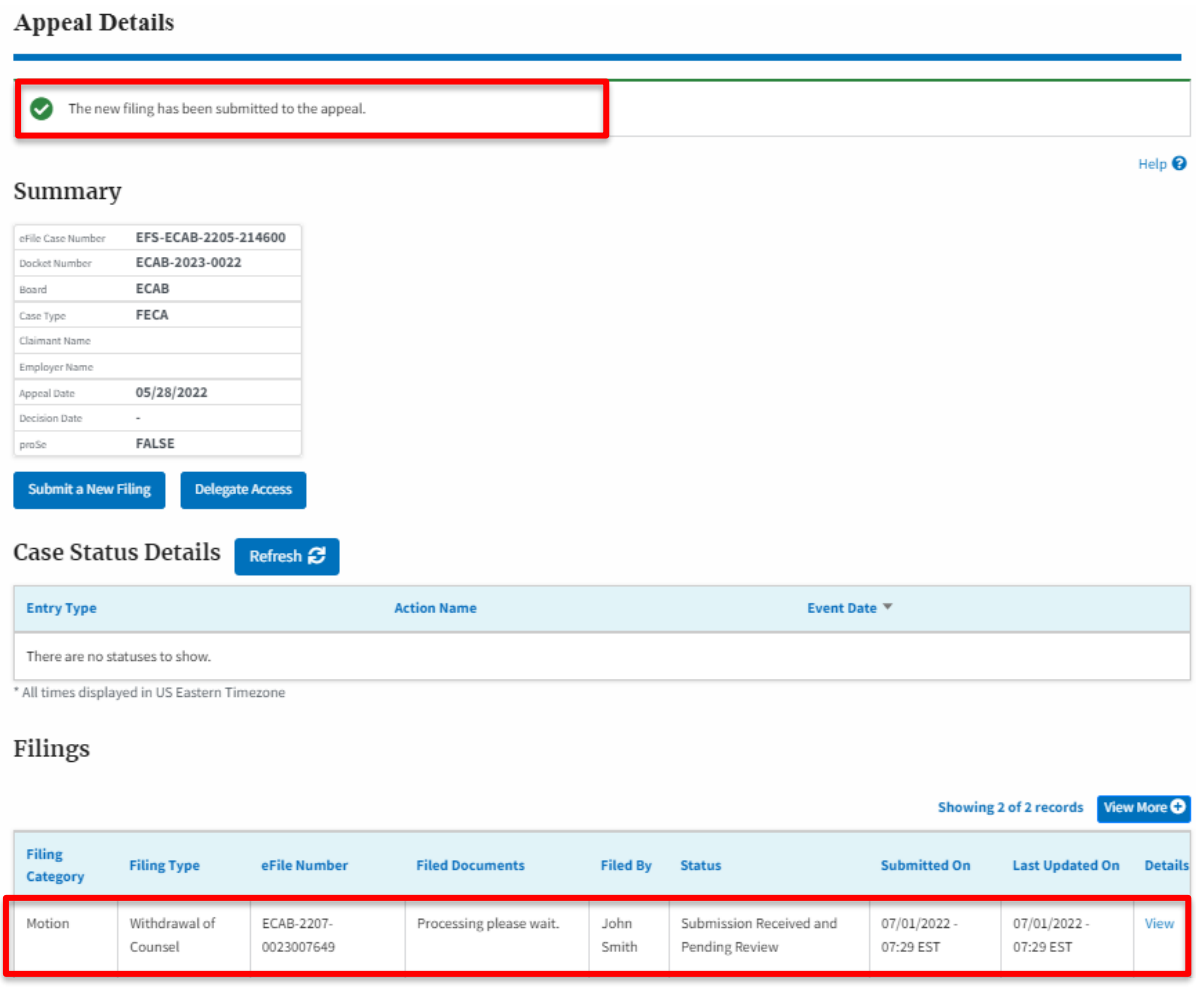

6. Click on the '**View'** link under the 'Details' table header. The user is navigated to the view details page.

Filings

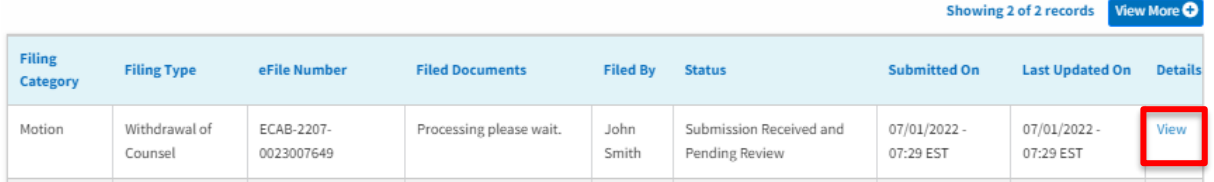

7. The user is displayed with a details popup and can click on the document links which are submitted by the user.

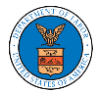

## eFile and eServe

#### **Filing Details**

 $\mathbb{S}$ 

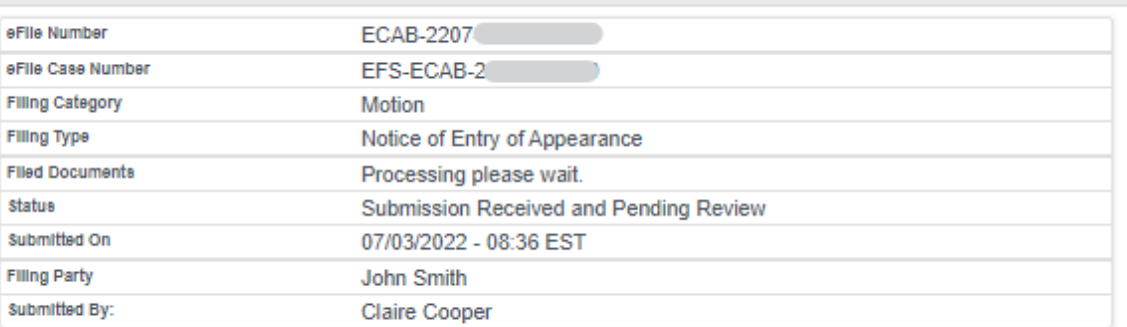

# **Status Update Log**

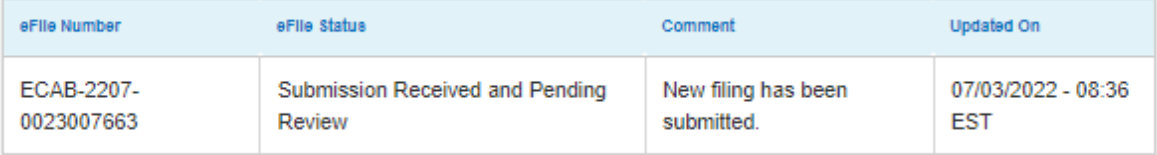